#### Ra čunalniška orodja

#### Uvod v LabVIEW

2. predavanje

Laboratorij PRAKTIKUM ZA ELEKTRONIKO PE soba B-304

## Blok diagram

- Določa potek izvajanja programa.
- Elementi:
	- –– vozlišča (Nodes)
	- –– priključki (Terminals)
	- –– vezi (Wires)

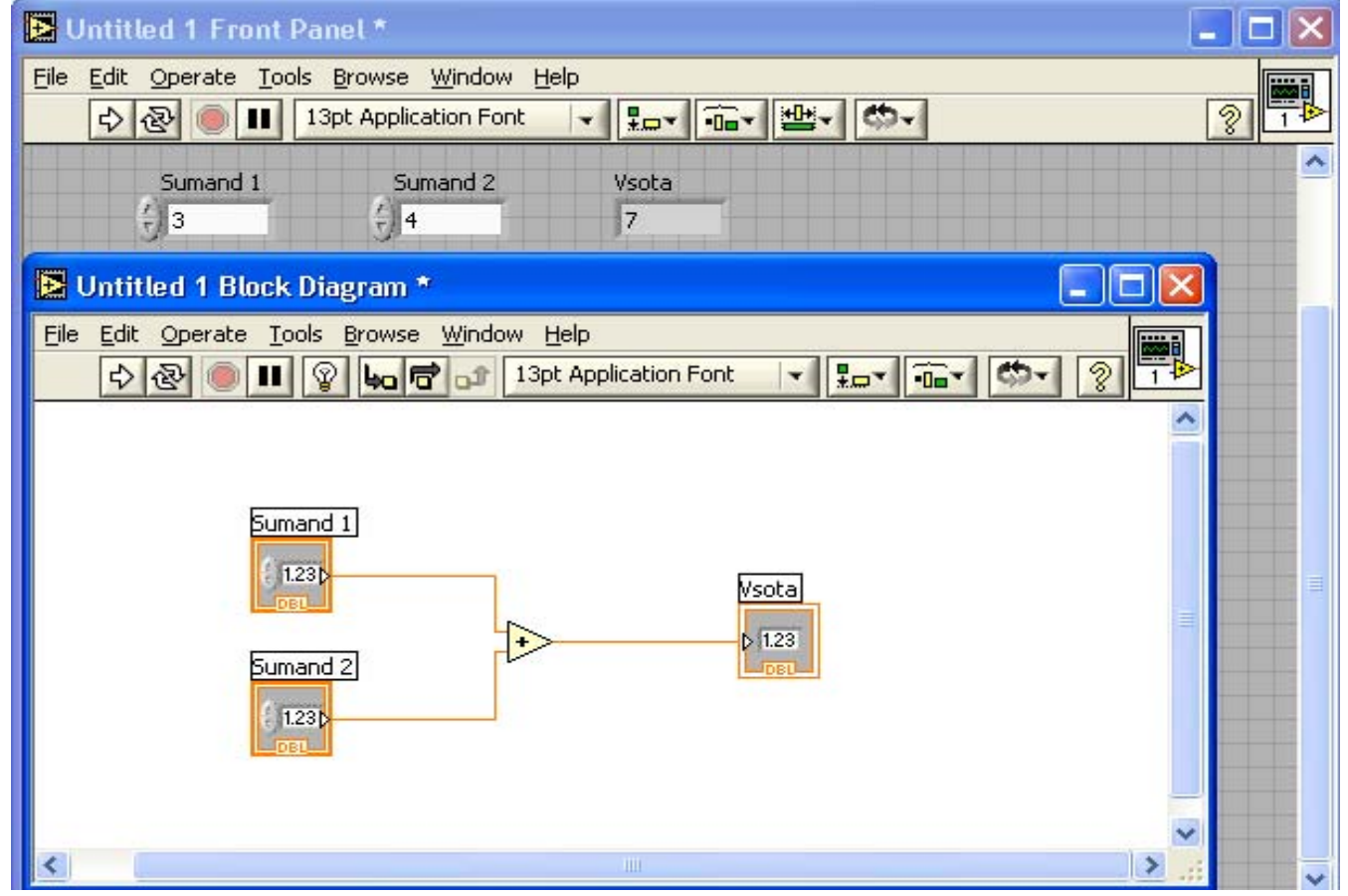

## Vozlišča

- funkcije (Functions)
- podinstrumentna vozlišč<sup>a</sup> (subVI nodes)
- strukture (Structures)

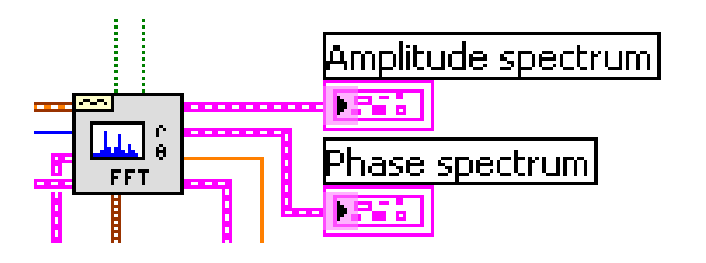

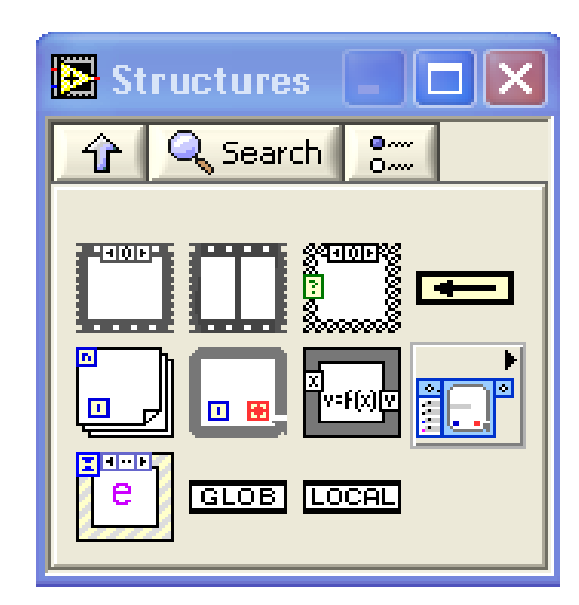

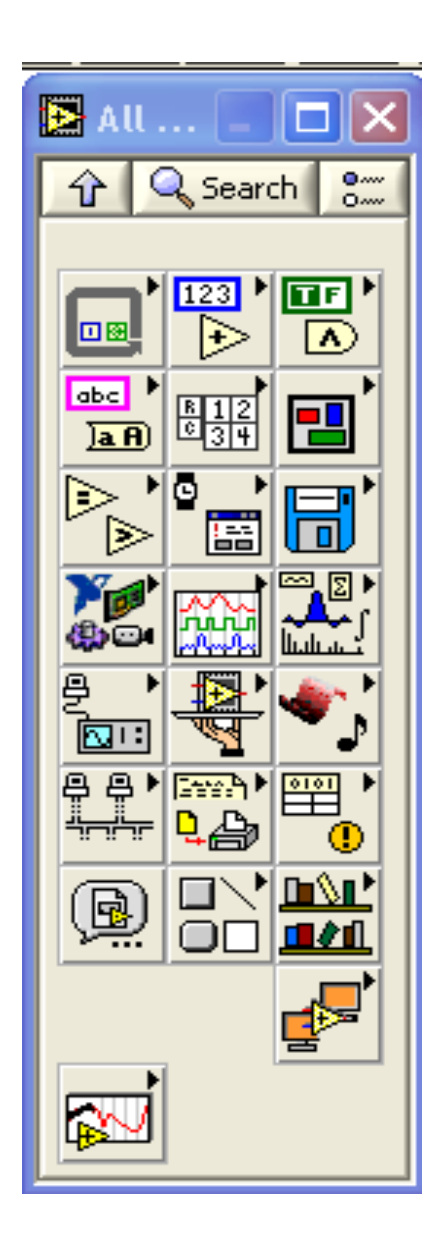

## Funkcije

Lastnosti:

- Funkcije so osnovni operativni elementi programa LabVIEW.
- Ikone funkcij se nahajajo v paleti **Functions**.
- Funkcije nimajo čelne plošče, niti blok diagrama, imajo pa konektor.
- Funkcij ne moremo odpreti niti jih urejati.

## Funkcije

**Programski VI in Funkcije** so osnovni gradniki VI.

- $\bullet$  **Merilni I/O VI in Funkcije** se uporabljajo za povezavo tradicionalnih NI-DAQ (Legacy), NI-DAQmx in drugih elementov za zajemanje podatkov.
- **Instrumentni I/O VI in Funkcije** se uporabljajo za povezavo z GPIB, serijskimi, modularnimi, PXI in drugimi vrstami instrumentov.
- $\bullet$ **• Matematični VI** izvajajo različne matematične analize. Lahko jih povežemo z realnimi meritvami za procesiranje podatkov.
- **VI za procesiranje signalov** so namenjeni generiranju signalov, digitalnemu filtriranju, okenskim funkcijam in spektralni analizi.
- **VI in Funkcije za podatkovne komunikacije** uporabljamo za prenos podatkov med razli čnimi aplikacijami.
- **Povezovalni VI in Funkcije** se uporabljajo za delo z .NET objekti, ActiveX-omogo čenimi aplikacijami, vhodnimi elementi, naslavljanji registrov, pri nadzoru virov in "Windows registry keys".
- **Ekspres VI in Funkcije** se uporabljajo za gradnjo splošnih merilnih in analiti čnih opravil.

#### Podinstrumentna vozliš ča

Glavne lastnosti:

- To so elementi, ki izvajajo podinstrumentne funkcije.
- V blok diagramu se pojavljajo kot ikone podinstrumentov.
- Lahko jih uporabimo kjerkoli pri gradnji VI.
- V istem VI se lahko pojavljajo ve čkrat.
- Imajo lastno ikono in konektor.

#### **Strukture**

#### Grafične predstavitve zank tekstovnih programskih jezikov:

- FOR
- WHILE
- CASE

Strukture za nadzor poteka izvajanja programa:

- SEQUENCE
- EVENT

#### Priključki

- Povezava med čelno ploščo in blok diagramom
- Vsak element čelne plošče ima v blok diagramu grafičen element
- kontrole debelejši okvir + puščica ven
- indikatorji tanjši okvir + puščica noter

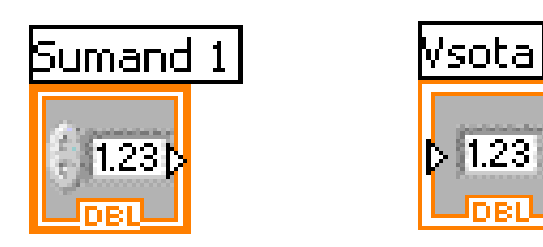

#### Tipi podatkov

- $\bullet$ Določajo, katere vhode in izhode lahko povežemo med seboj.
- $\bullet$ Tip podatka je označen z barvo priključka.
- $\bullet$ Barve priključkov morajo biti skladne z barvo vezi.

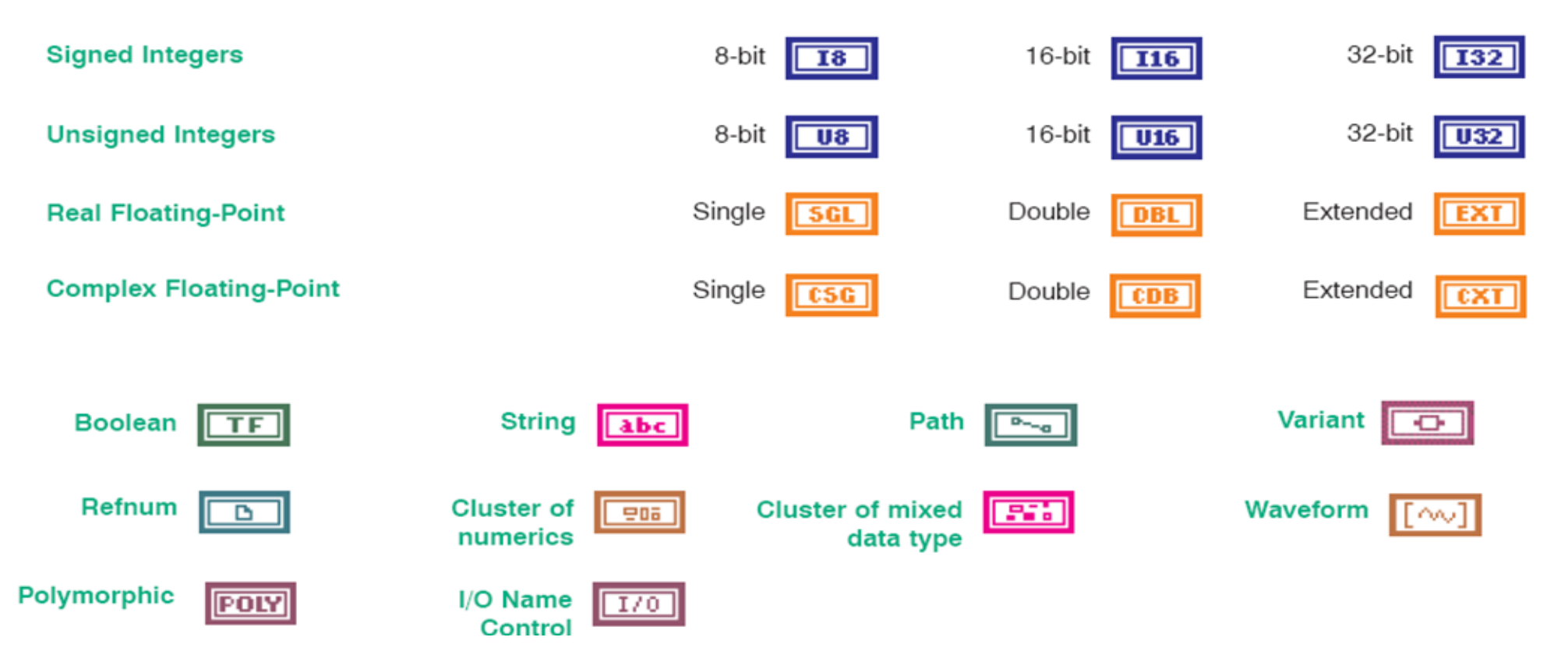

#### Vezi

- •So podatkovne poti med priključki.
- •Povezujemo lahko le utripajoče priključke.

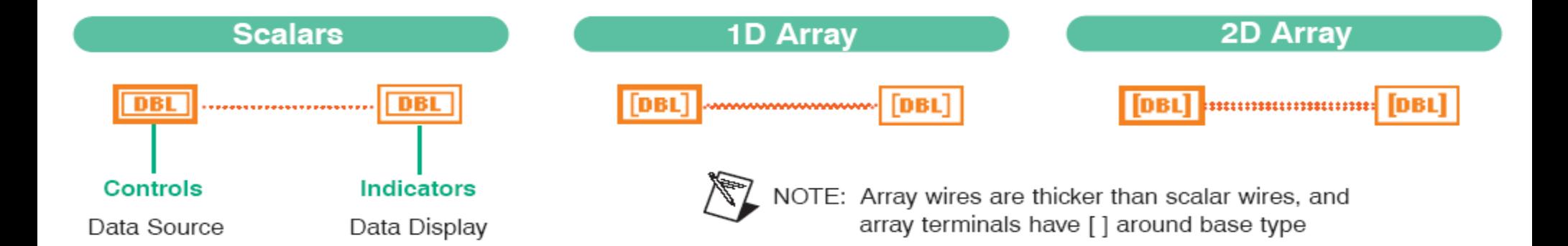

#### Ikona

- Ikona predstavlja VI.
- • Dva načina prikaza:
	- simbol

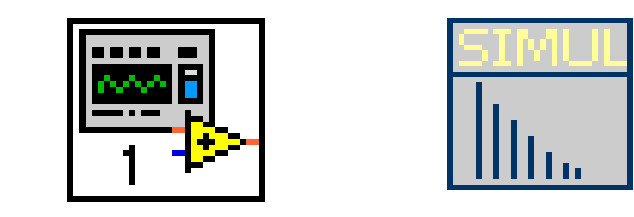

– konektor: vsaki kontroli in indikatorju pripada eno polje konektorja.

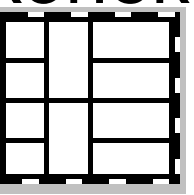

#### Orodna vrstica

Orodna vrstica blok diagrama

Poleg orodij čelne ploš če so še orodja za iskanje in odpravljanje napak:

- prikaz izvajanja programa,
- •za četek izvajanja po korakih,
- •preskok zanke, bloka ali podinstrumenta,
- •izhod iz zanke, bloka ali podinstrumenta.

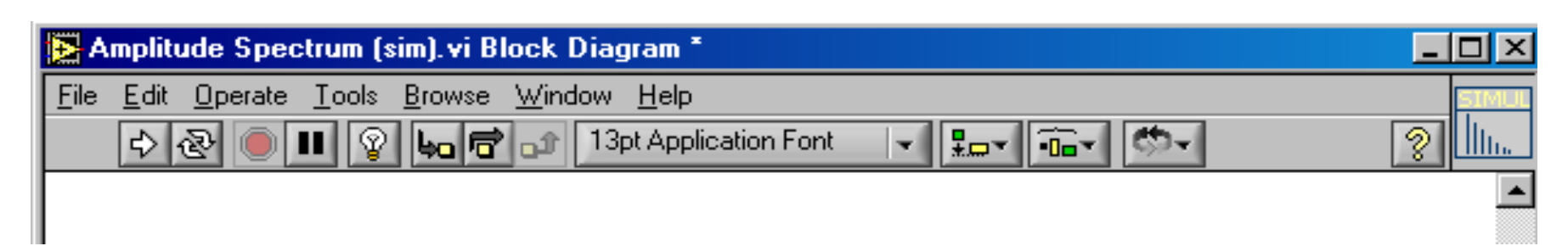

#### Pomoč

- pomoč s povezavo (Context Help)
- pomoč LabVIEW
- pomoč s primeri (Example Finder)

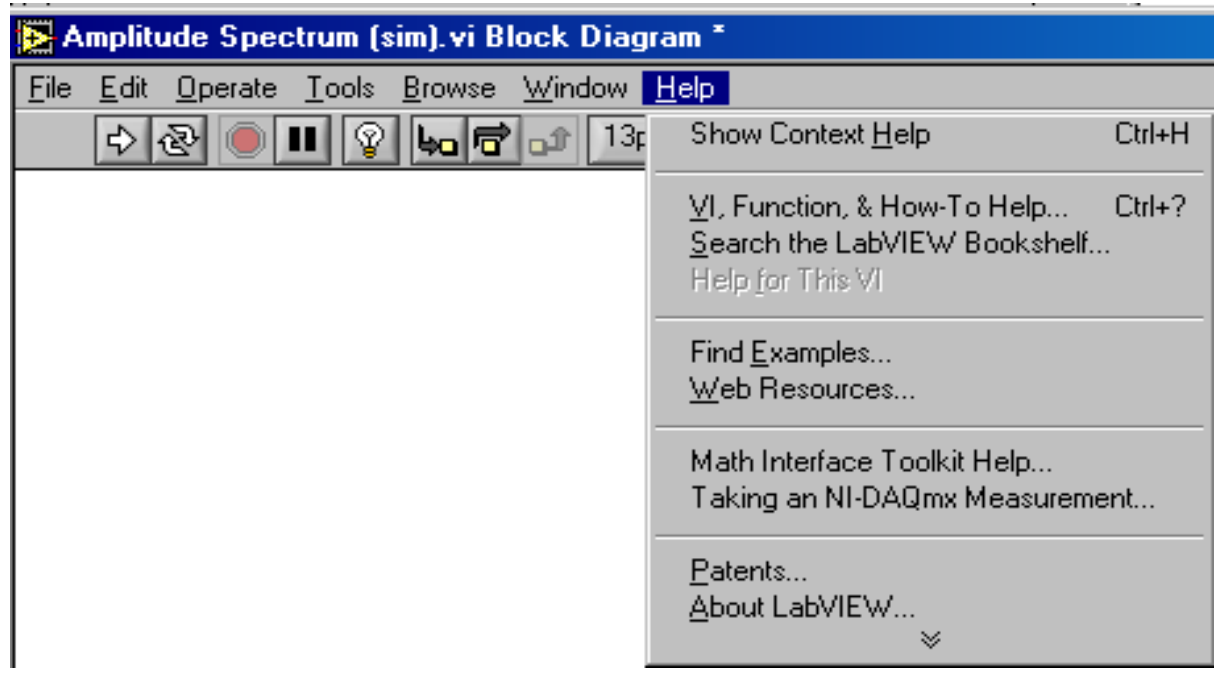

#### Pomoč LabVIEW

- iskalni del
- opisni del
- podatkovni del

![](_page_13_Picture_28.jpeg)

#### Polimorfni VI

Polimorfni VI je tisti, ki lahko sprejme različne tipe podatkov (tudi večfunkcijski).

- Različni tipi podatkov se nanašajo na en vhod ali izhod.
- Polimorfni VI je skupina VI s skupnim konektorjem. Vsak izmed VI skupine je del polimorfnega VI.

## Polimorfni VI

Gradnja polimorfnega VI

- •Zgradimo dva ali več VI s soležnimi konektorji.
- •• Izberemo F**ile»New** da se pokaže <u>New</u> pogovorno okno.
- •Na seznamu **Create New**, izberemo **[VI»Po](http://zone.ni.com/reference/en-XX/help/371361B-01/lvdialog/new_dialog_box/)lymorphic VI**.
- $\bullet$ Izberemo **OK** tipko, da se pokaže okno [Polymorphic VI](http://zone.ni.com/reference/en-XX/help/371361B-01/lvdialog/polymorphic_vi_dialog_box/).
- •Pritisnemo **Add** tipko, da se pokaže pogovorno okno datotek.
- • Izberemo VI, ki bo sestavljal polimorfni VI in pritisnemo tipko **Open**. VI se pojavi na vrhu **Instance VIs** seznama. To je tudi privzeti VI in konektor.
- • Postopek ponovimo za vse sestavne dele polimorfnega VI. Če nek VI ne ustreza kriterijem, postane ikona pretrgana.
- •V urejevalniku lahko postavimo zaporedje izvajanja.
- •• Pritisnemo **Edit Icon** tipko za kreiranje ikone <u>[create an icon](http://zone.ni.com/reference/en-XX/help/371361B-01/lvhowto/creating_a_vi_icon/)</u> polimorfnega VI.
- • Opis delovanja [Create a description](http://zone.ni.com/reference/en-XX/help/371361B-01/lvhowto/creatingediting_vi_desc/) lahko vključimo z izbiro **File»VI Properties** in nato **Documentation** <sup>v</sup>**Category** poteznem menuju.
- •Izberemo **File»Save** za shranjevanje VI.
- •Izberemo **File»Close** za zaprtje okna polimorfnega VI

# Upravljanje napak

- LabVIEW po privzetku avtomati čno upravlja napake delujo čega VI s prekinitvijo izvajanja, osvetlitvijo subVI ali funkcije, kjer je prišlo do napake, in prikazom pogovornega okna napak.
- Snopi (grozdi) napak so strukture, ki omogo čajo spremljanje napak posameznih VI.
- Error in, error out vsebujejo slede če:
	- **status** je Boolova spremenljivka, ki da vrednost TRUE, če pride do napake.
	- **koda** je 32-bitno predzna čeno število, ki z vrednostjo opredeli napako. Poljubna vrednost v kombinaciji s **statusom** FALSE pomeni opozorilo!
	- **izvor** je niz, ki pove, kje je prišlo do napake.

# Upravljanje napak

•• Snopi napak (Error Clusters)

![](_page_17_Figure_2.jpeg)

•VI za upravljanje napak (Error Handler VI)

![](_page_17_Figure_4.jpeg)

# Upravljanje napak

• Uporaba WHILE zank pri upravljanju napak (While Loops for Error Handling)

![](_page_18_Picture_2.jpeg)

- •Ko pride do napake, se WHILE zanka ustavi.
- Če vežemo snop napak na pogojni priklju ček, se spremeni pogoj "Stop if True" in "Continue if True" <sup>v</sup>"Stop on Error" in "Continue while Error".

## Iskanje in odpravljanje napak

Nekateri prijemi za zaznavanje napak:

- Prekinitev povezav
- Detekcija napake na povezavah "error in" – "error out"
- Lista napak (Error List)
- Preverjanje povezave (osvetlitev)
- Iskanje nepovezanega VI (hierarhija)
- Osvetljeno izvajanje
- Kora čno izvajanje
- Izpis podatkov (Probe)
- To čke zaustavljanja programa (Breakpoints)
- Prisotnost skritih subVI (hierarhija)

#### Iskanje in odpravljanje napak

Programski pripomo čki za odkrivanje napak:

- sonda ali testna konica (Probe)
- osvetlitev izvajanja programa (Highlighting)
- kora čno izvajanje programa (Single-Step)
- zaustavitev programa (Pause)
- vstavitev to čk zaustavljanja (Breakpoints)

#### Iskanje in odpravljanje napak

![](_page_21_Picture_1.jpeg)

Kora čno izvajanje programa (Single-Step)

- • **Step Into** – Odpre vozlišče in čaka. Po ponovnem pritisku gumba se izvede prvi korak.
- **Step Over -** Izvede vozliš če in čaka na naslednjem vozliš ču.
- **Step Out -** Kon ča izvajanje teko čega vozliš ča in čaka. Ko je kon čano izvajanje VI, postane gumb siv.

Samostojna programska enota - subVI je VI, ki je vklju čen v drug VI. subVI omogo ča:

- ponovitev programske kode,
- predstavitev kompleksne strukture z enostavnim simbolom,
- povezavo kode z uporabniškim vmesnikom,
- kreiranje kompleksnih VI, ki so razumljivi in preprosti za vzdrževanje.

Primer:

• stopinje v radiane

![](_page_23_Figure_3.jpeg)

#### Primer:

• izvedba s subVI "Degrees to Radians"

![](_page_24_Figure_3.jpeg)

#### Urejanje konektorja podinstrumenta

![](_page_25_Picture_2.jpeg)